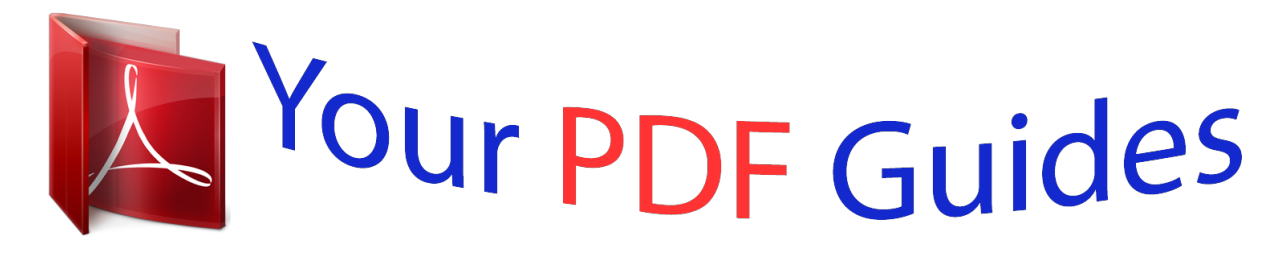

You can read the recommendations in the user guide, the technical guide or the installation guide for SONY ERICSSON XPERIA X1. You'll find the answers to all your questions on the SONY ERICSSON XPERIA X1 in the user manual (information, specifications, safety advice, size, accessories, etc.). Detailed instructions for use are in the User's Guide.

## **User manual SONY ERICSSON XPERIA X1 User guide SONY ERICSSON XPERIA X1 Operating instructions SONY ERICSSON XPERIA X1 Instructions for use SONY ERICSSON XPERIA X1 Instruction manual SONY ERICSSON XPERIA X1**

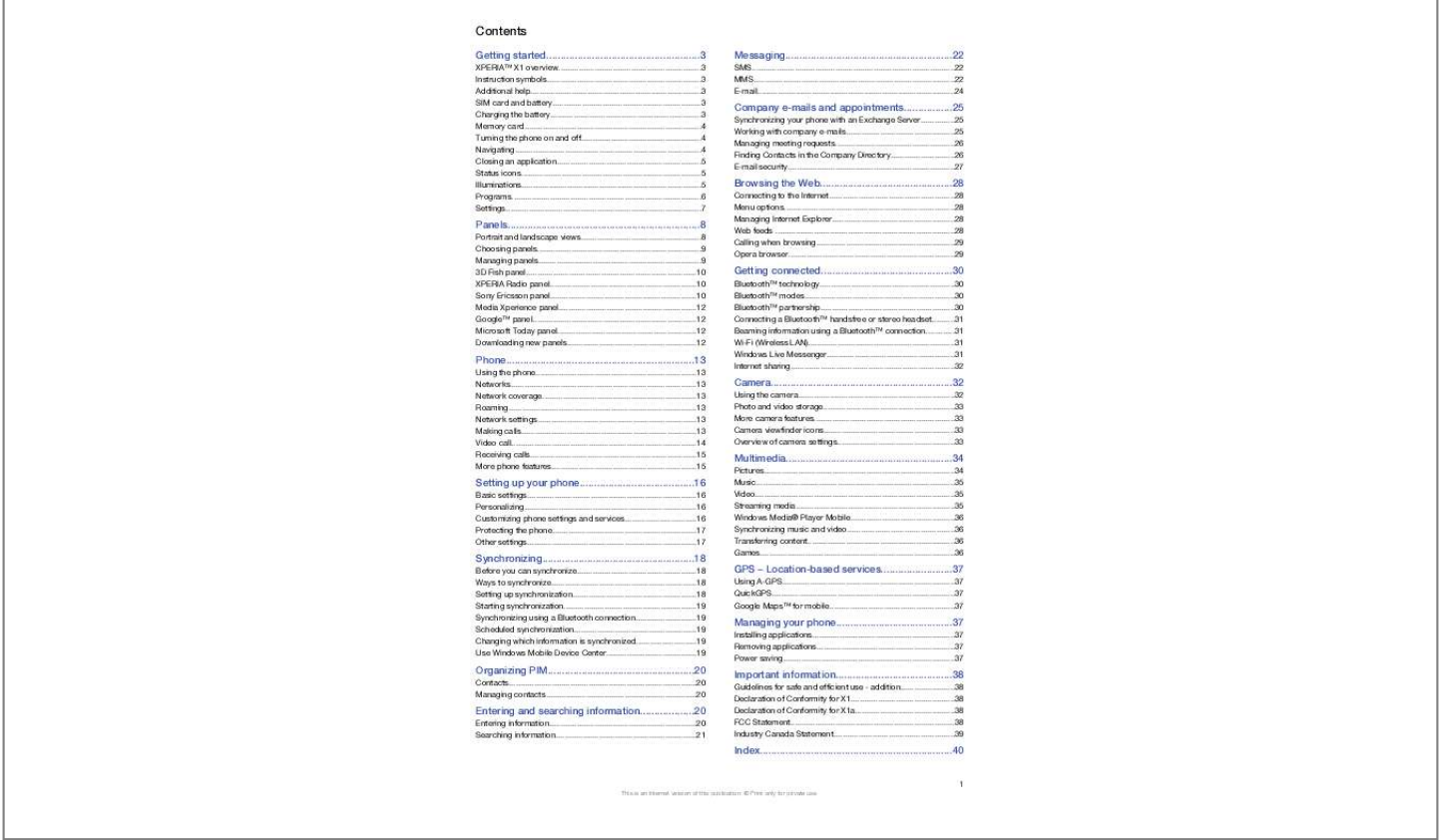

## *Manual abstract:*

*©Sony Ericsson Mobile Communications AB, 2008 Publication number: 1215-1000.3 Please note: Some of the services in this User guide are not supported by all networks. This also applies to the GSM International Emergency Number 112. Please contact your network operator or service provider if you are in doubt whether you can use a particular service or not. Please read the Important information before you use your mobile phone. Your mobile phone has the capability to download, store and forward additional content, e.g. ringtones. @@@@@@@@Under no circumstances will Sony Ericsson be liable in any way for your improper use of additional content or other third party content. Some GPS features use the Internet.*

*Sony Ericsson does not warrant the accuracy of any directional services including but not limited to turn-by-turn navigational services. Export Regulations: This product, including any software or technical data contained in or accompanying the product, may be subject to U.S. export control laws, including the U.S.*

*Export Administration Act and its associated regulations and the U.S. sanctions programs administered by the U.S. Treasury Department's Office of Foreign Assets Control, and may be additionally subject to export or import regulations in other countries.*

*The user and any possessor of the product agrees to comply strictly with all such regulations and acknowledges that it is their responsibility to obtain any required licenses to export, re-export, or import this product. Without limitation this product, including any software contained therein, may not be*

*downloaded, or otherwise exported or re-exported (i) into, or to a national or resident of, or an entity in, Cuba, Iraq, Iran, North Korea, Sudan, Syria (as such listing may be revised from time to time) or any country to which the U.S. has embargoed goods; or (ii) to any person or entity on the U.S. Treasury*

*Department's list of Specially Designated Nationals or (iii) any person or entity on any other export prohibition list that may be maintained from time to time by the United States Government, including but not limited to the U.S. Commerce Department's Denied Persons List or Entity List, or the U.S. State Department's Nonproliferation Sanctions List.*

*Your phone supports international emergency numbers, for example, 112 and 911. These numbers can normally be used tt of, Cuba, Iraq, Iran, North Korea, Libya, Sudan, Syria (as such listing may be revised from time to time) or any country to which the U.S. has embargoed goods; or (ii) to anyone on the U.S. Treasury Department's list of Specially Designated Nations or the U.S. Commerce Department's Table of Denial Orders. 3. Restricted rights: Use, duplication or disclosure by the United States government is subject to the restrictions as set forth in the Rights in Technical Data and Computer Software Clauses in DFARS 252.*

 $227-7013(c)$  (1) and FAR 52.227-19(c) (2) as applicable. Restricted Rights: Use, duplication or disclosure by the United States government is subject to the *restrictions as set forth in the Rights in Technical Data and Computer Software Clauses in DFARS 252.227-7013(c) (1) (ii) and FAR 52.227-19(c) (2) as applicable.*

*Other product and company names mentioned herein may be the trademarks of their respective owners. Any rights not expressly granted herein are reserved. All illustrations are for illustration only and may not accurately depict the actual phone. This User guide contains simulated screen images. 2 This is an Internet version of this publication.*

*© Print only for private use. Getting started XPERIATM X1 overview 20 21 Loudspeaker Strap holder Instruction symbols The following symbols appear in the User guide: Note Tip > Tap items or use the navigation key or joystick to scroll and select Additional help To use the help in the phone · Tap > Help. To use Getting started · Tap > Programs > Getting started. 1 2 3 4 5 6 7 8 9 10 11 12 13 14 Power key 3.5 mm headset connector Connector for USB cable Keyboard Optical joystick/ENTER Selection keys Call key XPERIATM X1 panel key Video call/front camera lens Ear speaker Light sensor Touch screen End call key OK key 1 Remove the battery cover. 2 Slide the SIM card into its holder with the gold-colored contacts facing down. To insert the battery SIM card and battery Before you start using the phone, you have to insert the SIM card and the battery. To insert the SIM card 1 Insert the battery with the Sony Ericsson hologram side up and the connectors facing each other. 2 Slide the battery cover into place. 15 16 17 18 19 Volume key Camera light Camera lens Stylus Camera key Charging the battery The phone battery is partly charged when you buy it.*

*You can charge the phone using the power adapter or a computer. Getting started This is an Internet version of this publication. © Print only for private use. 3 Turning the phone on and off To turn on the phone To charge the phone using the power adapter · Connect the phone to a power outlet using the USB cable provided and the power adapter. To charge the phone using a computer · Connect the phone to a USB port on a computer using the included USB cable provided. 1 Press and hold down the power key until the phone starts. 2 At first startup, a Quick Start wizard guides you through the initial settings. To turn off the phone 1 Press and hold the power key until a message appears. 2 To turn off, tap Yes. To turn on sleep mode · To turn off the screen temporarily and switch the phone to sleep mode, press the power key.*

*To turn off sleep mode · To activate the screen, press the power key. The phone is also activated by opening the keyboard, or by receiving a call or a message. To turn Airplane Mode on or off · In the Sony Ericsson panel tap or . Memory card To insert a memory card Navigating You can use the following means to move around the screen: · The stylus or your finger on the touchscreen · The multi-directional navigation key · The optical joystick 1 Remove the battery cover. 2 Insert the memory card with the gold-colored contacts facing down.*

*To remove a memory card Using the touch screen 1 Remove the battery cover. 2 Press the edge of the memory card to release and remove it. · To highlight or open an item, tap the item. · To copy, rename or send a file, tap and hold down the file or folder. Select the preferred action from the options dialog. · To scroll, tap the screen and slide up or down. On some pages you can also slide to the side. · To stop the screen from scrolling, tap the screen. · To pan a page, touch and hold on the screen, then drag your finger. 4 Getting started This is an Internet version of this publication. © Print only for private use. · To pan continuously, drag your finger towards the outer limits of a page and hold. Release your finger to stop panning. Using the navigation key To use the navigation key The following status icons may appear on your screen: GPRS available HSDPA available Wi-Fi function enabled Scanning for available Wi-Fi connection Wi-Fi connected Signal strength No signal Phone turned off Voice call in progress Call on hold Sound on Sound off Battery charging Battery full Battery critically low Bluetooth stereo headset detected Synchronization ongoing Bluetooth on Bluetooth headset connected EDGE available · Press the navigation key left, right, up or down to move around the screen.*

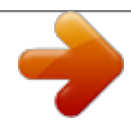

 *Press the center of the navigation key to select an item.*

*3G/UMTS available GPRS in use HSDPA in use 3G/UMTS in use EDGE in use Connection is active Connection is not active Missed call New incoming MMS New text message. SMS notification of voice mail Multiple notifications. Tap to view all Task manager Roaming Stop running program Using the optical joystick You can move the highlighted marker in any direction by letting your finger glide over the navigation key. In Internet Explorer, messaging and contacts, you can use the optical joystick to scroll instead. To turn the optical joystick on or off 1 Tap > Settings > the System tab > Optical Joystick. 2 Mark or unmark the Enable Optical Joystick check box. To scroll instead of highlight 1 Tap > Settings > the System tab > Optical Joystick. 2 Mark the Enable the scroll function in Internet Explorer, Messaging and Contacts check box. Closing an application If you press application. To change the X button functionality 1 Tap > Settings > the System tab > Task Manager > the Button tab. 2 Mark the check box if you want to End programs by tapping and holding "X". in any application window it closes the Illuminations Your phone has four lights that you can set to illuminate and notify you of events. Status icons You can tap an icon in the status bar to get more information or to start an application. Getting started This is an Internet version of this publication. © Print only for private use.*

*5 Instant message MMS received SMS received E-mail received Panel (panel selected) Panel (button pressed) Alarm/Calendar Low battery Voice mail Missed call Charging/Charge pending To set illuminations · Tap > Settings > the System tab > Illumination. To preview an illumination 1 Tap > Settings > the System tab > Illumination. 2 Select an event. 3 Tap Preview On. Do not charge the phone when previewing an illumination.*

*When the charge illumination is on, the preview function does not work. To change the illumination time 1 Tap > Settings > the Personal tab > Sounds & Notifications > the Notifications tab. 2 In the Event box, select an event, for example Phone: Missed call. 3 Select Flash light for. 4 In the Flash light for box, select how long you want the light to flash for. Default illumination times are set to 5 minutes for the following events: · Instant Messaging · Messaging: New MMS · Messaging: New SMS · Phone: Missed call · Phone: Voice mail · Reminders Illumination pattern All the illumination lights flash at the same time, except when the panel button is pressed and only the bottom left light flashes. Event Charging Low battery Panel (button pressed) Panel (panel selected) Missed call Voicemail Alarm/Calendar E-mail received SMS received Instant message Incoming call MMS received Boot up Color Red Pattern One short flash, repeated Mixed One long flash, repeated Programs The following programs can be found in your phone: Mixed One long flash, once Mixed One long flash, once Mixed Two short flashes, repeated Mixed Three short flashes, repeated Violet Violet Blue Blue Green Blue Three short flashes, repeated One short flash, repeated One short flash, repeated One short flash, repeated Three short flashes, repeated One short flash, repeated Programs in the Start Menu Icon Description Office Mobile Use the complete suite of Microsoft® Office applications for your phone. Excel® Mobile Create new workbooks or view and edit Excel workbooks. OneNote® Mobile - Make notes and gather information, all in one place. PowerPoint® Mobile View PowerPoint slides and presentations.*

*Word Mobile Create, view, and edit Word documents. Mixed One long flash, once Illumination priority A higher priority event overrides a lower priority event. For example, incoming call illumination appears when receiving an incoming call (higher priority), even if the battery is being charged (lower priority). After the higher priority event expires, an illumination for a lower priority event may appear again. For example, charging illumination appears*

*after the incoming call is answered, if charging is still going on and no other priority event (for example e-mail received), has occurred. Events in illumination priority Start (boot up) Incoming call Calendar Keep track of your appointments and create meeting requests. Contacts Keep track of your friends and colleagues. Internet Explorer Mobile Browse Web and WAP sites as well as download new programs and files from the Internet. Messaging Send and receive e-mails, text messages and picture messag Set the phone clock to the date and time of your locale or to a visiting time zone when you're traveling. Alarms can also be set at specified days and times of a week.*

*Customer feedback Make Windows® Mobile better by participating in the Customer Experience Improvement Program. Device Information See information about the firmware version, hardware, identity and the Customer Info. Encryption Allow files on your memory card to be encrypted. Encrypted files are readable only in your phone. Error Reporting Enable or disable the phone error reporting function.*

*When this function is enabled and a program error occurs, technical data about the state of the program and your phone is logged in a text file and delivered to Microsoft technical support if you choose to send it. External GPS Set the appropriate GPS communication ports, if required. You may need to do this when there are programs in your phone that access GPS data or you have connected a GPS receiver to your phone. See Help for details. Illumination Enable*

*or disable illumination for events such as Charging, Low Battery, Missed call, Voicemail, Alarm/Calendar, E-mail Received, Incoming Call and more. Key Lock Lock the keys on your phone except for the POWER key when the phone is in Sleep mode. This Getting started 7 Settings You can adjust the phone settings to suit the way you want. This is an Internet version of this publication. © Print only for private use. ensures you do not switch the phone on by accident and consume unnecessary power. Managed Programs See the installation history for programs managed in your phone. Memory Check the phone memory allocation status and memory card information. You can also stop currently running programs. Microphone AGC Adjust the volume of your voice automatically when you are recording. Optical Joystick Enable or disable the optical joystick, enable cursor function on Internet Explorer, Messaging and*

*Contacts.*

*Also set the sensitivity of the screen. Power Check the remaining battery power. You can also set the timeout for turning off the display (switching phone to Sleep mode) to conserve battery power. Regional Settings Set the regional configuration to use, including the format for displaying numbers, currency, date, and time in your phone.*

 *Remove Programs Remove programs you installed in your phone. Screen Change the screen orientation, recalibrate the screen, and change the screen text size. Task Manager Stop running programs and set the button to end programs immediately when you tap the button. Windows Update Link to the Microsoft Web site and update Windows® Mobile in your phone with the latest security patches or fixes. Panels Panels are a new and exciting feature of the XPERIA X1. They are one-touch access points to your favorite mobile experiences.*

*You can arrange them as you want and download new ones for your phone at www.sonyericsson.com/fun. Portrait and landscape views Portrait views Media Xperience panel Sony Ericsson panel Panel view Landscape views Connections tab Icon Description Advanced Network Make advanced settings for your Network Beam Set your phone to receive incoming Bluetooth beams. Bluetooth Turn Bluetooth on, set your phone to visible mode and scan for other Bluetooth devices.*

*Comm Manager Manage your phone connections (including Wi-Fi, GPRS, Bluetooth, and ActiveSync), turn the phone on or off, switch to ringer/vibration mode, and enable or disable the Direct Push function. Connection Setup Configure your phone data connections, such as GPRS, WAP, and MMS, based on the detected or selected network operator. Connections Set up one or more types of modem connections for your phone, such as phone dial-up, GPRS and more, so your phone can connect to the Internet or a private local network. Domain Enroll Enrolling in a domain connects your phone with company resources. USB to PC Set a USB serial connection between your phone and computer when there are problems connecting ActiveSync.*

*Wi-Fi Scan for available wireless networks. Wireless LAN See information about the active wireless network, and customize Wi-Fi settings. Panel view The functions are the same for both portrait and landscape views, and the panels will be explained in portrait view only. Media Xperience panel Sony Ericsson panel 8 Panels This is an Internet version of this publication. © Print only for private use. Choosing panels To open and close panel views Setup view · Press . Panel view 1 Position for fixed Microsoft Today panel. 2 Position occupied by Sony Ericsson Panel 1, as an example 3 Free position for a panel 4 Return key 5 Position occupied by XPERIA Radio Panel, as an example Managing panels To open a panel · In a panel or card view, tap the panel. To close a panel · Press . 1 2 3 Panel Switch to card view Switch to setup view To add a panel 1 In panel view, tap 2 Tap .*

*in a free position. Card view 3 In the scroll list, tap the panel you want to use. 4 Tap Select. 5 Tap to return to panel view. To replace a panel 1 In panel view, tap 2 Tap 3 Tap . in the panel you want to replace. in the selected panel. 4 In the list, tap the panel you want to use. 5 Tap Select. 6 Tap to return to panel view.*

*To remove a panel 1 In panel view, tap 2 Tap 3 Tap . in the panel you want to remove. in the selected panel. 1 Switch to left handed card view and panel view 4 In the list, tap the No Panel option. 5 Tap Select.*

*6 Tap to return to panel view. To make settings, if this option is available 1 In panel view, tap . 2 Tap 3 Tap in the panel you want to set up. . 4 Enter your settings and tap ok.*

*5 Tap to return to panel view. Panels This is an Internet version of this publication. © Print only for private use. 9 Switching between panels and applications · In a panel or an application, press · In panel view, press to go to panel view. to return to the most recently used 6 7 8 9 Search downwards Volume down. Tap and hold to decrease gradually Audio output to either earphones or the phone built-in loudspeaker Clock, 12 or 24 hours format panel. · In an*

*application you started from the Start menu, press to return to the most recently used panel. 10 Current radio channel frequency 11 Search upwards 12 Volume level bar. Tap and drag to adjust volume 13 Volume up. Tap and hold to increase gradually 14 Power To store a current radio channel 1 From the preset stations bar, tap a free key.*

*2 Tap and hold the key for more than 3 seconds. To make settings 1 Press . 2 Tap 3 Tap 4 Tap . on the radio panel. on the highlighted radio panel. 3D Fish panel This panel is an eye-catcher and provides some basic information. By tapping the screen, you can influence the behavior of the fish. There are three or four fish, depending on the state of your phone. The time and date follow the default Windows format setting. The fish will follow your finger and react to screen taps.*

*5 Enter your settings and tap ok. 6 Tap to return to panel view. 1 Demekin. The fish turns red when the battery charge remaining is below 10% 2 Ranchu. The fish turns gold when there is an unread message 3 Wakin.*

*The fish turns silver when the sound is off 4 Ryukin. The fish appears when there is a missed call RDS indicators RDS stands for Radio Data System and makes it possible to receive extra information during reception of ordinary radio programs. AF stands for Alternative Frequency. The radio retunes to a different frequency providing the same station when the received radio signal becomes too weak. Sony Ericsson panel This panel shows time, calendar, weather and useful shortcuts to control your phone and to show its status.*

*You can set up the panel to suit your needs. The panel is composed of a number of small applications, called widgets. By tapping a widget, you start the underlying application. The panel illustration shows an example of how a panel can be set up. XPERIA Radio panel With this panel directly on your desktop, you control the FM radio. 1 2 1 Preset stations. Six different radio channels can be stored. A dot in the upper left corner of a key indicates an occupied key Channel information RDS indicator Stereo/mono indicator Fine tune. Touch to fine-adjust 4 5 Weather, date and temperature. Reflects the first city (City 1) set up in Options Clock and calendar.*

*Reflects the city set up in Options. Date format follows what is set up in Windows. Tap the clock or calendar to adjust settings Shortcut to Messaging. Lights up when a message has been received. Also shows the number of unread messages Shortcut to the call list. Lights up when a call has been missed. Also shows the number of missed calls Connectivity buttons 3 2 3 4 5 10 Panels This is an Internet version of this publication. © Print only for private use. 6 7 8 9 Appointments and shortcut to Calendar. Two appointments can be shown for each block.*

*Data is taken from Calendar Tasks and shortcut to Tasks. Two tasks can be shown for each block. Data is fetched from Tasks Web Feeds reader. The set Web Feeds are shown Shortcuts to set applications and recently used applications Blocks in landscape view Setting up To set up the Sony Ericsson panel · Tap Options.*

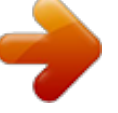

 *General tab 10 Updates weather and Web Feeds 11 Speed dialing entries 12 Recently used applications 13 Set up Connectivity buttons Airplane Mode off Airplane Mode on.*

*Wi-Fi, BluetoothTM and the phone transmitter and receiver are switched off. Corresponding icons are dimmed Wi-Fi on 2 Wi-Fi off Bluetooth on Bluetooth off Phone transmitter and receiver on Phone transmitter and receiver off Sound on Sound off Vibrating alert only 9 7 8 3 4 5 6 1 Blocks used. Red numbers mean too many blocks are set up Color. Color theme for the panel Clock and Calendar. Clock and calendar layout City 1.*

*Tap to select from cities and countries. Select daylight saving time manually City 2. Tap to select from cities and countries. Select daylight saving time manually Web Feeds update time interval. Web Feeds are updated when the phone has an Internet connection and when Sony Ericsson Panel 1 or Sony Ericsson Panel 2 is being used Connectivity Buttons Appointments. Select number of blocks for appointments to be shown. 1 block shows two appointments and 2 blocks show four appointments. 0 means that the appointment widget is not shown at all Tasks. Select number of blocks for tasks to be shown. 1 block shows two tasks and 2 blocks show four tasks.*

*0 means that the tasks widget is not shown at all Design The panel comprises ten blocks. You can use these blocks to display widgets you choose. Some widgets take up more than one block, and you can set up some widgets to appear in more than one place. 10 Temperature Scale. Celsius or Fahrenheit Web Feeds tab 1 Position for Web feeds. Some are preset Blocks in portrait view 2 Blocks used 3 Box for entering Web feeds addresses (URLs). Tap and hold to open a menu with options 4 Select the number of blocks to be shown for Web feeds. Each block shows two rows of a Web feed Panels This is an Internet version of this publication. © Print only for private use. 11 To set up a preset Web feed 1 Tap a preset feed.*

*2 Select number of blocks. 1 2 3 4 To set up a new Web feed Tap a position. Select Other. Enter the Web feeds address (URL). Select number of blocks. Launcher tab 1 2 3 4 5 6 1 2 3 4 5 6 7 8 9 Blocks used Select number of blocks for shortcuts to applications, speed dialling entries and recently used programs Recently used programs Move focus upwards Icon area. Each block of icons is numbered. Highlight an icon and then select it to open a menu with options Shortcuts to applications Speed dialing entries Move focus downwards Sets shortcuts to files. The appropriate application starts when the shortcut is tapped. 7 8 9 Time and date.*

*Shortcut to Settings > the System tab > Clock & Alarms Getting started. Owner information. Shortcut to Settings > thePersonal tab >Owner Information Unread messages. Shortcut to Messaging Active tasks. Shortcut to Tasks Active appointments. Shortcut to Calendar Windows Live sign in Windows Live search Device-lock status 10 Key to Contacts 11 Key to Calendar Downloading new panels To download a new panel with your phone 1 In the Internet browser, tap the bookmark for the Sony Ericsson offline Web page. 2 Tap the link with the panel button. 3 On the Fun & Downloads Web page, choose your panel. 1 2 3 4 5 6 To download a new panel with a computer Check that you have Active Sync installed in your computer. Go to www.*

*sonyericsson.com and select Fun & Downloads. From the Panels tab, choose your panel. Download the panel to your computer desktop. Connect your phone to your computer. When Active Sync has started and you have a connection between your phone and your computer: · If the panel file has the exe file extension (it is executable), double-click the panel icon on your computer desktop. · If the file has the CAB extension, copy the panel file to your phone, and then tap the panel file icon in your phone. Follow the panel setup procedure to set up the panel in the phone. See Choosing panels on page 9. 10 Sets speed dialing entries To set a shortcut to an application 1 In the icon area, tap an empty position.*

*2 Tap Set File Shortcut > +. 3 Select the application file. To set a speed dialling entry 1 In the icon area, tap an empty position. 2 Tap Set Speed Dial > +. 3 Select an entry.*

*Media Xperience panel With this panel, you can present various multimedia items, such as photos, video clips, music and so on. You can use your finger or the stylus to move between the different items. For more information see Multimedia. To add a panel · Follow the instructions in Choosing panels. Slideshow panel In the slideshow panel, you can show pictures you have taken with the camera.*

*GoogleTM panel This panel enables search, maps, PicasaTM, calendar and GmailTM. Due to configuration some of the panels may have to be downloaded. All applications are not available in all languages Microsoft Today panel This panel shows useful information and shortcuts. 12 Panels This is an Internet version of this publication. © Print only for private use. Phone Using the phone Like standard mobile phones, you can use your phone to make, receive and keep track of calls and messages. You can also make video calls and dial directly from Contacts or the Call History. Networks 1 2 Selected picture Thumbnail carousel Network coverage To make or receive a phone call your phone must be within range of a network. To move the carousel · Slide to the right or left anywhere on the screen. To select a picture · In the carousel, tap a picture.*

*Roaming When you turn on your phone, it automatically selects your home network if it is within range. If it is not within range, you can use another network that is accepted by your operator. This is called roaming. Picture storage · In the phone memory: \My Documents\My Pictures\Camera · On the memory card: \Storage Card\DCIM Network settings You can set how your phone should choose an available network when you are outside your operator coverage area. To enter the network settings 1 Press and tap . 2 Tap the Network tab and enter the settings. Making calls The Phone screen The Phone screen is shown if you open Phone or if you press . Here you can find the following dialing features: 1 2 3 4 5 6 7 8 9 The most recently called contact. Tap to access the*

*corresponding call history Tap and hold to get the + sign, the international call prefix Tap to access Contacts Call key. After dialing, tap this key to make a call Speed dial.*

*Tap to access your Speed Dial entries Call History. Tap to access the logged call information Delete. Tap to erase each subsequent digit of an entered number, or tap and hold to erase the whole number Voicemail. Tap and hold to access your voicemail Video call key. After dialing, tap this key to make a video call 10 Settings.*

*Tap to enter your settings Phone This is an Internet version of this publication. © Print only for private use. 13 To make a voice call using the keypad 1 Press .*

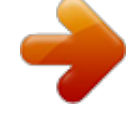

## [You're reading an excerpt. Click here to read official SONY](http://yourpdfguides.com/dref/959869) [ERICSSON XPERIA X1 user guide](http://yourpdfguides.com/dref/959869)

<http://yourpdfguides.com/dref/959869>

 *2 If the keypad is not visible, tap Keypad or . 3 Enter the phone number, starting with the area code, by tapping the number keys. 4 Tap . To end a call · To end an ongoing call, press To make an international call 1 Press . until the international call prefix 2 Tap and hold down Speed Dial You can use Speed Dial to speed up dialing to the contacts that you call most frequently. You can store speed dial numbers in positions 2 to 99 (position 1 is reserved for your voicemail). If you , for example, want to call the contact you have stored in position 3, you just tap and hold number key 3 on the Phone keypad. To call a contact stored in positions 10 to 99, you tap the first number key and then tap and hold the second number key. Before you can create a Speed Dial entry, the contact must already exist in Contacts. To create a Speed Dial entry 1 Press . 2 Tap Menu > Speed Dial . 3 Tap Menu > New.*

*4 Tap a contact and select the phone number you want to be assigned to the speed dial key. 5 In the Location box, select an available position, which will be used as the speed dial number for this contact. . + appears. 3 Enter the country/region code, area code (without the initial zero) and phone number. 4 Tap . To make an emergency call 1 Press . 2 To display the Phone keypad, if not already displayed, tap Keypad or . 3 Dial the local emergency number, or look it up on the SIM card, if available. 4 Tap .*

*Usually no SIM card or PIN code is required for emergency calls, but this can be operator-dependent. Contact your operator for more information. Video call To make a video call using the Phone keypad 1 Press . 2 If the Phone keypad is not visible, tap Keypad or to make it visible. 3 Enter the phone number you want to call by tapping the keys on the Phone keypad.*

*4 Tap . To make a video call from Contacts 1 Press . 2 Tap 3 4 5 6 to open Contacts. Scroll to the contact you want to call. Tap the entry to see all its phone numbers.*

*Scroll to the phone number you want to call. Tap Menu > Video Call. To make a voice call from Contacts 1 Open Contacts by tapping or by tapping > Contacts. 2 Scroll to the contact you want to call . 3 Tap the contact to see all its phone numbers. 4 Scroll to the phone number you want to call and tap Call. Using the SIM Manager With SIM Manager you can view the contents of your USIM/SIM card, transfer contact entries to Contacts in your phone, or make a call from your USIM/SIM card. To call a USIM/SIM contact 1 Tap > SIM Manager and wait for the contents to load. 2 If the SIM Manager is not available in the Start menu, then tap > Contacts and then tap Menu > SIM Manager. 3 Scroll to the contact you want to call.*

*4 If the contact has more than one phone number, press to show all numbers. 5 Tap the phone number you want to call, or scroll to it and tap Call. To make a video call from Call History 1 Press . 2 Tap and scroll to the entry you want. 3 Tap Menu > Video Call. Video call settings You can change the video call settings in two ways: · During a video call, you can tap the control buttons on the video call screen to turn your microphone on or off, to control the image presentation, and to choose which camera to use. · From the Phone screen, or during a video call, you can tap Menu > Video Call Options to enter more comprehensive settings. These settings are preferably entered before you start making a call. The Call History In the Call History you can find call information, such as the type of call, phone number, date, time and call length. To open the Call History 1 Press .*

*2 Tap . Using Video call control buttons To make a call from the Call History 1 Press . 2 Tap . 3 Scroll through all calls, or tap Menu > Filter to find the entry you want. 4 Tap the entry and tap Call.*

*14 Phone This is an Internet version of this publication. © Print only for private use. 1 Camera on/off. Tap to stop or resume the outgoing video feed. When stopped, a still image is shown 2 Microphone on/off.*

*Tap to mute or unmute your microphone 3 Switch camera. Tap to toggle between the front or the main camera 4 Image display options. Tap repeatedly to cycle through the available image display options To enter video call settings 1 From the Phone screen, or during a video call, tap Menu > Video Call Options. 2 In the Show still image drop-down menu, select an image that is displayed if you stop your camera. 3 In the Video screen preference drop-down menu, select how you want the video feeds to be displayed on the screen (this can also be controlled with the control buttons on the screen). 4 Mark or unmark the Camera options check boxes depending on how you want to use your cameras. 5 Mark or unmark the Display info check boxes depending on what*

*information you want to be displayed during a video call. To set up a conference call 1 Make a call. 2 Put the call on hold and make a new call, or accept a new incoming call. 3 Tap Menu > Conference.*

*Adding a contact to Contacts after a call This feature means you automatically can save a new phone number to Contacts after a call. Before you use this feature, you need to enable it. To enable the feature Add new phone number to Contacts at end of call 1 Press 2 Tap . , or tap Menu > Options. 3 Tap the Advanced tab. 4 Mark the check box Add new phone number to Contacts at end of call. 5 Tap ok. Receiving calls To answer a voice or a video call · Press . To reject a call with busy tone · When you get an incoming call, press . Rejecting a call with an SMS text message This feature means that you can reject a call by sending an SMS text message with a pre-defined content to the calling party.*

*Before you use this feature you need to enable it. To enable the feature Reject call with text message 1 Press . 2 Tap , or tap Menu > Options, then tap the Advanced tab. 3 Mark the check box Reject call with text message. 4 Enter the text message that should be sent to the calling party when you reject a call. 5 Tap ok. To reject a call with a text message 1 When you get an incoming call, tap Send text. 2 Modify the text, if necessary. 3 Tap Send to send the text message to the caller. More phone features To adjust the ear speaker volume during a call 1 Tap the status icon .*

*2 Move the on-screen volume slider to the desired level by tapping and dragging it. 3 Tap . Smart Dialing Your phone uses the feature Smart Dialing, which makes it easy for you to dial a phone number. When you start entering a phone number or a contact name, your phone automatically searches for a match in Contacts, on the SIM card or in the Call History. A filtered list of phone numbers or contact names is shown, from which you can select a number to dial. No settings can be entered for this feature. Conference call You can start a conference call when you have an ongoing call and a call on hold, or an incoming call during an ongoing call. Phone This is an Internet version of this publication. © Print only for private use.*

> [You're reading an excerpt. Click here to read official SONY](http://yourpdfguides.com/dref/959869) [ERICSSON XPERIA X1 user guide](http://yourpdfguides.com/dref/959869)

<http://yourpdfguides.com/dref/959869>

 *15 Setting up your phone Basic settings Owner information Having owner information displayed on the Today screen makes it easier for someone to return your phone to you if it is lost.*

*To enter owner information 1 Tap >Settings > the Personal tab > Owner Information. 2 On the Identification tab, enter your personal information. If you don't see owner information on the Today screen, tap > Settings > the Personal tab > Today. On the Items tab, mark the Owner Info check box and select ok. To set options for displaying appointments on the Today screen 1 Tap > Settings > the Personal tab > Today. 2 Tap the Items tab. 3 Select Calendar and tap Options....*

*4 Do any of the following: · Select Next appointment to show only the next appointment in your schedule, or Upcoming appointments to show multiple appointments. · Unmark the Display all day events check box if you do not want to display all-day events. To set options for displaying tasks on the Today screen 1 Tap > Settings > the Personal tab > Today. 2 Tap the Items tab. 3 Select Tasks and tap Options.*

*... 4 Do any of the following: · Under Display number of, mark check boxes for the type of tasks you want to appear on the Today screen. · In the Category list, select whether to display only tasks assigned to a specific category or to display all tasks.*

*To display owner information when the phone is turned on 1 Tap >Settings > the Personal tab > Owner Information. 2 On the Options tab, mark the Identification information check box. 3 If you want additional text displayed, tap the Notes tab and enter the text, for example, Reward if found. 4 On the Options tab, mark the Notes check box then tap ok. Customize the Start menu You can choose which items appear in the Start menu. To customize the Start menu 1 Tap > Settings > the Personal tab > Menus. 2 Mark the check boxes of the items you want to appear in the Start menu. You can select up to seven items. Time and date To set time and date · Tap > Settings > the System tab > Clock & Alarms > the Time tab. To set time and date for a different location 1 Tap > Settings > System tab > Clock & Alarms > Time tab.*

*2 Tap Visiting. 3 Select the correct time zone and change the time or date. Customizing phone settings and services You can customize phone settings, such as the ring type and ring tone to be used for incoming calls, and the keypad tone to be used when entering phone numbers. You can also set up your phone to use phone services such as Call Waiting, Call Forwarding and more. To access phone settings and services · Tap > Settings > the Personal tab > Phone. Regional settings The style in which numbers, currency, dates, and times are displayed is specified in regional settings. To change regional settings 1 Tap >Settings > the System tab > Regional Settings. 2 On the Region tab, select your region from the list. 3 To customize settings further, tap the appropriate tabs and select the desired options. Changing region does not change the Operating System language of your phone.*

*The region you select determines which options will be available on the other tabs. Ringer settings To change ring type and ring tone for an incoming call 1 Tap > Settings > the Personal tab > Sounds & Notifications > the Notifications tab. 2 Select Ring type. 3 Select Ring tone. Keyboard tone You can change the tone you hear when entering a phone number on the keyboard.*

*If set to Long tones, the tone is heard continuously for as long as the number on the keyboard is pressed. Use this setting if you are having trouble accomplishing tasks that rely on tones from your phone such as accessing messages from an answering machine. If set to Short tones, the tone is heard only for one or two seconds. If set to Off, no tone is heard. To set keyboard tone 1 Tap > Settings > the Personal tab > the Phone > Phone tab.*

*2 In the Keypad list, tap the option you want. Personalizing Personalizing the Today Screen The Today screen shows your upcoming appointments, active tasks, and information about incoming messages. You can customize what to display on the Today screen. To customize the Today screen 1 Tap > Settings > the Personal tab > Today. 2 On the Appearance tab, select the desired theme for the background of the Today screen. 3 On the Items tab, select the items you want to appear on the Today screen. To change the order of items displayed on the Today screen, tap the item, and tap Move Up or Move Down. Phone services Your phone can directly link to the mobile phone network, and allow you to access and change the settings of various phone services.. Phone services may include Call Forwarding, Call Waiting, Voicemail and more.*

*You can contact your wireless service provider to find out about the availability of phone services for your phone. To use a custom background image 1 Tap > Settings > the Personal tab > Today. 2 Mark the Use this picture as the background check box, and tap Browse to view a list of your picture files. 3 Tap the file name of the picture you want to use. 4 Tap ok. 16 Setting up your phone This is an Internet version of this publication. © Print only for private use. To access and change settings of phone services 1 Tap > Settings > the Personal tab > Phone > the Services tab. 2 Select the service you want to use, then tap Get Settings..*

*.. 3 Choose your desired options, then tap ok. If Encrypt files placed on storage cards is or was enabled before, then backup all files from the storage card before using Clear Storage, hard reset or updating the ROM system software. Otherwise you will no longer be able to access the encrypted files on the storage card.*

*Use ActiveSync or Windows Mobile Device Center to transfer files between your storage card and computer. After the procedure, copy your files back to the storage card. Networks You can view which mobile phone networks are available and arrange them in the order that you want your phone to access them. For example, if your first preferred network is unavailable, your phone will try to access your second preferred network. To view available networks 1 Tap > Settings > the Personal tab > Phone > the Network tab.*

*2 Under Network selection, select Manual. The list of available networks is then displayed. To set preferred networks 1 Tap > Settings > the Personal tab > Phone > the Network tab. 2 Tap Set Networks and follow the instructions on the screen to arrange the networks according to your preference. 3 After arranging the networks in the preferred order, tap ok to return to the Network tab. 4 In the Network selection list, select Automatic. 5 Tap ok. Other settings Phone name The phone name is used to identify your phone in the following situations: · Synchronizing with a computer · Connecting to a network · Restoring information from a backup If you synchronize multiple phones with the same computer, each phone must have a unique name.*

 *To change the phone name 1 Tap > Settings > the System tab > About. 2 Tap the Device ID tab.*

*3 Enter a name. The phone name must begin with a letter, consist of letters from A to Z, numbers from 0 to 9, and cannot contain spaces. Use the underscore character to separate words. Protecting the phone You can protect the phone from unauthorized or accidental use by activating locks. To activate the SIM card lock 1 Tap > Settings > the Personal tab > Phone > the PIN/ PIN2 tab. 2 Mark the Require PIN when phone is used check box. 3 Tap ok. Your PIN is supplied by your network operator. Display settings To increase or decrease the size of text on the screen 1 Tap > Settings > the System tab > Screen > the Text Size tab. 2 Move the slider to increase or decrease the text size.*

*Button settings Your phone might come with programs already assigned to hardware buttons. You can customize these buttons to open the programs you use most, or to perform certain shortcuts. To reassign programs or shortcuts to program buttons 1 Tap > Settings > the Personal tab > Buttons. 2 A list of buttons and their current assignments are displayed on the Program Buttons tab. 3 Tap the button you want to reassign.*

*To help you identify the buttons, there are numbers and icons representing the original function of the button. 4 In the Assign a program box, tap the program or shortcut you want to assign. 5 Tap ok. To reassign a program button for switching between Portrait and Landscape modes 1 Tap > Settings > the Personal tab > Buttons. 2 On the Program Buttons tab, in the Select a button box, tap the button you want to reassign, for example, Left key.*

*3 In the Assign a program box, select Rotate Screen. 4 Tap ok. You can now use your left program button (hardware button) to switch between Landscape and Portrait modes. Note that you cannot use it to control corresponding software keys any more. To activate the phone lock 1 Tap > Settings > the Personal tab > Lock. 2 Mark the Prompt if device is unused for check box, and tap a time. 3 Select Password type, confirm the password and tap ok. To use the key lock 1 Press the power button to turn off the screen temporarily and switch the phone to sleep mode. 2 To wake up the phone, press the power button. The phone is also awakened by opening the keyboard, or by receiving a call or a message.*

*Alternatively, you can lock the keys by pressing and holding . To unlock the keys, tap Unlock. IMEI number Keep a copy of your IMEI (International Mobile Equipment Identity) number in case your phone is stolen. To view your IMEI number 1 Press . 2 Tap . Word completion options Word completion helps you enter text faster by suggesting words as you enter letters using the hardware keyboard or input methods. You can set the number of suggested words to display, when to show the word list and more. To set Word completion on 1 Tap > Settings > the Personal tab > Input > the Word Completion tab. 2 Make sure the Suggest words when entering text check box is marked. To encrypt data on your storage card 1 On the Today screen, tap > Settings > the System tab > Encryption.*

*2 Mark the Encrypt files placed on a storage card check box. · · Encrypted files can be read only on the phone that encrypted them. Encrypted files are opened just like other files, provided you are using the phone that encrypted them. There is no separate step for you to take to read these files. Setting up your phone This is an Internet version of this publication.*

*© Print only for private use. 17 3 By default, the suggested word list appears whenever you enter a space. To make the word list appear after letters are entered, select the number of letters that you want to be entered before displaying the word list. 4 The suggested word list shows up to four words by default. You can change the number of words to display in the suggested list.*

*5 Make sure the Enable Auto Correct check box is marked if you want mistyped words to be corrected automatically. The word database learns and adds more words as you enter new words during text entry. To delete the added words and reset the database back to the default, tap Clear Stored Entries. Synchronizing Synchronizing your data is a way to always have your information up to date and carry it with you in your phone, whereever you go. You can synchronize the following types of information between a computer and your phone: · Microsoft® Outlook® information, such as Outlook e-mail, contacts, calendar, tasks and notes · Media, such as photos, videos and music · Favorites, which is Web page bookmarks under Mobile Favorites · Files, such as Microsoft® Office documents, pdf files and more Alarms and notifications To set an alarm 1 Tap > Settings > the System tab > Clock & Alarms > the Alarms tab. 2 Tap <Description> and enter a name for the alarm. 3 Tap the day of the week for the alarm. You can select multiple days by tapping each desired day. 4 Tap the time to open a clock and set the time for the alarm. 5 Tap the alarm icon to specify the type of alarm you want.*

*You can choose a flashing light, a single sound, a repeating sound, or vibration. 6 If you choose to play a sound, tap the list next to the Play sound check box and tap the sound you want. To choose how to be notified about events or actions 1 Tap > Settings > the Personal tab > Sounds & Notifications. 2 On the Sounds tab, choose how you want to be notified by marking the appropriate check boxes. 3 On the Notifications tab, in Event, tap an event name and choose how you want to be notified by marking the appropriate check boxes. You can choose from several options, such as a special sound, a message, or a flashing light. Before you can synchronize Before you can synchronize, you need to install and set up synchronization software on your computer. If you are using Windows XP you should first install ActiveSync, see To install ActiveSync before you can set up synchronization. If you are using Windows Vista you may not need to install any software but you need to set up synchronization. For more information on setting up synchronization, see To set up synchronization on Windows XP and To set up synchronization on Windows Vista.*

*To install ActiveSync 1 Insert the software CD into the disc drive on the computer. 2 ActiveSync is available in English and several other languages. Select the desired language and click Next. 3 Click Setup and Installation. 4 Select the ActiveSync check box and click Install.*

*5 Read the license terms and click Accept. 6 When installation is complete, click Done. 7 Finish the installation by clicking Close. Ways to synchronize After you have installed the synchronization software in a computer, you can synchronize your phone with your computer using one of the following methods: · USB connection - When you connect the USB cable between your phone and a computer, the synchronization process starts automatically.*

[You're reading an excerpt. Click here to read official SONY](http://yourpdfguides.com/dref/959869)

[ERICSSON XPERIA X1 user guide](http://yourpdfguides.com/dref/959869) <http://yourpdfguides.com/dref/959869>

 *· Bluetooth connection - You must first set up a Bluetooth partnership between your phone and the computer before you can synchronize information between them.*

*For more information about setting up a Bluetooth partnership, see BluetoothTM partnership. For information about synchronizing through Bluetooth, see To synchronize using a Bluetooth link. · Wireless connection - Synchronize with an Exchange Server using ActiveSync or Windows Mobile Device Center. Try to synchronize frequently in order to keep information up-todate in both your phone and the computer. Setting up synchronization · If the computer uses Windows XP® or other compatible Windows operating system, you should use Microsoft ActiveSync® 4.5 or later. You can find Microsoft ActiveSync® on the CD that comes with the phone. · If the computer uses Windows Vista®, you should use Windows® Mobile Device Center, which is part of Windows Vista. To set up synchronization on Windows XP 1 Install Microsoft ActiveSync® on the computer from the CD that comes with the phone. 2 Connect the phone to the computer using the USB cable that comes with the phone.*

*The Synchronization Setup Wizard automatically starts and guides you to create a synchronization partnership. 3 Click Next on the computer. 4 To synchronize your phone with the computer, mark the Synchronize directly with a server running Microsoft Exchange check box and click Next. 5 Select the information types that you want to synchronize, then click Next. 6 Click Finish. 18 Synchronizing This is an Internet version of this publication. © Print only for private use. To set up synchronization on Windows Vista 1 Connect the phone to the computer using the USB cable that comes with the phone. 2 The Windows® Mobile Device Center automatically starts. Click Set up your device.*

*3 Select the information types that you want to synchronize. 4 Type a name for the phone, and click Set Up. 5 Mark the Send/receive when I click Send. 6 Tap Adjust peak times to fit your schedule to set the days and hours that make up your peak and off-peak times. To disable all scheduled synchronization, set the values in the Peak times box and the Off-peak times box to Manually.*

*Changing which information is synchronized You can change the information types and the amount of information to synchronize for each type either on your phone or a computer. Follow the steps below to change synchronization settings on your phone. Before changing synchronization settings on your phone it must be disconnected from the computer. Starting synchronization To start synchronization from ActiveSync® on your computer using a USB cable · Connect the phone to the computer using the USB cable that comes with the phone. ActiveSync® automatically opens and the synchronization starts.*

*To start synchronization from the phone 1 Connect the phone to the computer using the USB cable that comes with the phone. 2 Phone: Tap > Programs > ActiveSync. 3 Phone: Tap Sync. To start synchronization from Windows® Mobile Device Center on a computer 1 Connect the phone to the computer using the USB cable that comes with the phone. 2 Computer: Click Start > All Programs > Windows Mobile Device Center. 3 Computer: Click at the lower left part of*

*the Windows® Mobile Device Center window. 1 2 3 4 To change which information is synchronized Tap Start > Programs > ActiveSync. Tap Menu > Options. Select the check box for any items you want to synchronize. To change synchronization settings for an information type, select it and tap Settings.*

*This allows you to set the download size limit, specify the time period of information to download and more. Use Windows Mobile Device Center In Windows Mobile Device Center you can do the following: · Access synchronization settings to view and change them · Tag and transfer photos from your phone to the Photo Gallery on your Windows Vista PC · Synchronize music and video files using Windows Media® Player. For more information, see Windows Media® Player Mobile · View documents and other files in your phone See Windows Mobile Device Center Help for more information. Synchronizing using a Bluetooth connection You can connect and synchronize your phone with a computer using a Bluetooth connection. The computer must have a built-in Bluetooth functionality or else you must use a Bluetooth adapter or dongle togehter with the computer. To synchronize using a Bluetooth link 1 Set up Windows® Mobile Device Center or ActiveSync on the computer. See Help in the phone for instructions. 2 In your phone, tap > Programs > ActiveSync. 3 Make sure the Bluetooth function in both your phone and the computer is turned on and set to visible. For more information, see To turn on BluetoothTM functionality and make your phone visible.*

*4 Tap Menu > Connect via Bluetooth. 5 If this is the first time you connect to this computer using a Bluetooth link, you must first complete the Bluetooth wizard in your phone and set up a Bluetooth partnership between your phone and the computer. For more information, see BluetoothTM partnership. To conserve battery power, turn off the Bluetooth function when not in use. To access synchronization settings using Windows Vista 1 Click Start > All programs > Windows Mobile Device Center on your Windows Vista computer.*

*2 Click Mobile Device Settings. To tag and transfer photos from your phone 1 Click Start > All Programs > Windows Mobile Device Center on your Windows Vista computer. 2 Click Pictures, Music and Video > \_new pictures/video clips are available for import. A wizard will guide you through the process. To synchronize music and video files using Windows Media Player 1 Click Start > All Programs > Windows Mobile Device Center on your Windows Vista computer.*

*2 Click Pictures, Music and Video > Add media to your device from Windows Media Player. For more information, see Windows Media® Player Mobile. To view documents and files in your phone 1 Click Start > All Programs > Windows Mobile Device Center on your Windows Vista computer. 2 Click File Management > Browse the content of your device. Scheduled synchronization Scheduled synchronization allows you to set specific times for when your phone should connect and synchronize with the Exchange Server. This is an alternative to Direct Push, where all changes and new items are immediately pushed from your phone to a computer and from a computer to your phone. With scheduled synchronization you can set a regular schedule for synchronizing Outlook e-mails and other information. You can set how often to synchronize during peak times (which usually refer to your working hours) when e-mail volume is high, as well as off-peak times when e-mail volume is low. To set up scheduled synchronization 1 Tap > Programs > ActiveSync. 2 Tap Menu > Schedule.*

*3 Select a time interval in the Peak times box for how frequently you want to receive e-mail.*

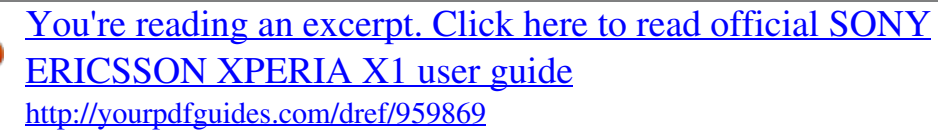

 *4 Select a time interval in the Off-peak times box. Synchronizing This is an Internet version of this publication. © Print only for private use. 19 Organizing PIM Personal Information Management (PIM) includes handling of contacts, calendar, tasks and more. Entering and searching information Entering information To enter text and characters, you can use: · The keyboard. · The on-screen keyboard. · Handwriting recognition features such as Block Recognizer, Letter Recognizer or Transcriber. Contacts Contacts is your address book and information storage for the people and businesses you communicate with. There are three types of contacts that you can create on your phone: · Microsoft® Office Outlook® contacts.*

*Contacts that are stored on your phone, which can be created on your phone or synchronized with your computer or the Exchange Server. For each contact you can store phone numbers, e-mail addresses, instant messaging (IM) names, company and home addresses and information such as job title, birthday, and*

*a lot more. You can also add a picture and assign a ring tone to an Outlook contact. · SIM contacts. Contacts that are stored on the SIM card. Only the name and a phone number can be stored for each entry. · Windows LiveTM contacts. Contacts that you communicate with using Windows LiveTM Messenger or MSN. Just like Outlook contacts, you can also enter complete information for a Windows Live contact. For more information, see Windows Live*

*Messenger.*

*You can also add Windows LiveTM contacts after you have set up Windows LiveTM on your phone. Using the keyboard · To type lower-case letters, press the keys. · To type a single upper-case letter, press press the required letter key. · To use all upper-case letters, press back to all lower-case letters, press and then twice. To change again. · To type accented characters, press the letter key first, and until the required character appears. then press · To enter a number or a symbol (in blue at the upper right of some keys), press and then press the key. · To use all number or symbol keys, press · To open the symbol pad, press . . twice.*

*Managing contacts Your phone gives you several ways to store and manage phone numbers and other information about your contacts: · Use Contacts to create and save contacts on your phone memory or your SIM card. · Use SIM Manager to store and manage SIM contacts. 1 2 3 4 To add an Outlook contact Tap Start > Contacts. Tap New, select Outlook Contact and enter the contact information. In the File as field, choose how you want the contact name to appear in the contact list. To add a photo of the contact, tap Select a picture..., then select the picture file or tap Camera to take a photo of the contact. This photo appears on the Phone screen when you receive a call from the contact.*

*@@@@@@@@· To hide the on-screen keyboard, tap . @@and then tap 2 Tap Options. 3 In the Input method list, select Keyboard. @@@@@@@@@@@@@@· Press on the hardware keyboard. @@@@@@@@· To enter numbers, write in the 123 (right) area of the box. @@@@@@To search for a file or an item 1 Tap > Programs > Search. @@@@3 In the Type field, select a data type. 4 Tap Search. @@Your handwriting will be converted into typed text. For more information about using in the Transcriber toolbar.*

*@@@@3 Write anywhere on the screen using the stylus. @@tap 2 Tap on the Transcriber toolbar. @@@@tap 2 Tap on the Transcriber toolbar. @@@@@@You can simply tap the type of message that you want to open. To select a messaging account 1 Tap > Messaging. 2 From the account picker, select an account. @@To open an SMS or MMS 1 Tap > Messaging > SMS / MMS. 2 Tap desired SMS or MMS. To navigate between folders 1 Tap > Messaging > SMS / MMS. 2 Tap Inbox.*

*3 Tap the folder you want to open. @@@@Copying them to your phone results in duplicate messages in the Inbox folder when your SIM card is in use. MMS In a multimedia message (MMS), you can include pictures, video, and an audio clip. · Please note that MMS is a charged service and has to be provisioned on your mobile account. Please contact your wireless service provider to have MMS provisioned as part of your calling plan. Please make sure the size of MMS messages that you send is within the limits allowed by your wireless service provider. · Creating and sending To create and send a multimedia message 1 Tap > Messaging > SMS / MMS. 2 Tap Menu > New > MMS. 3 Tap a template or tap Custom to open a blank picture message. 4 Enter the phone number manually or tap Menu > Add recipient to add a number from Contacts or Call History.*

*5 Enter a subject. 6 Tap to insert a photo or a video clip. 7 Tap Insert text here to enter text. 8 Tap Insert audio to insert audio. 9 Tap Send. To add more slides · Tap . While on a slide, you can: · Tap to preview the slide. · · Tap Tap to go to the previous slide. to go to the next slide. SMS You can send short text messages (SMS) up to 160 characters long to other mobile phones.*

*For quicker and easier typing, you can use the sliding keyboard to enter your message. Before you use SMS you must have a service center number. The number is supplied by your service provider and is usually saved on the SIM card during the start-up. If not, you should contact your operator. To create and send a text message 1 Tap > Messaging > SMS / MMS. Adding text When you tap Insert text here in your multimedia message, an empty screen appears where you can enter your text. You can do the following: 2 Tap Menu > New > SMS. 3 Enter the phone number manually or tap To: to add a phone number from Contacts. 4 Enter text. 5 Tap Send.*

*To request a delivery notification while composing a new message 1 Tap Menu > Message Options.... 2 Select the Request message delivery notification check box. To always receive a delivery notification 1 In the text message list, tap Menu > Tools > Options. 2 Tap SMS / MMS. 3 Select the Request message delivery notification check box. Receiving text messages Text messages are automatically received when the phone function is turned on. When the phone is turned off, text messages are held by your wireless service provider until the next time the phone is turned on.*

*To copy text messages to the SIM card 1 Tap > Messaging > SMS / MMS. 2 In the message list, select the text message you want to copy. 3 In the conversation list, select the text message you want to copy. 4 Tap Menu > Copy to SIM. To copy text messages from the SIM card 1 Tap > Messaging > SMS / MMS.*

*2 In the message list, select the text message you want to copy. 3 Tap Copy to Phone. 1 Enter your own text 2 Choose from common words or phrases from the My Text list 3 Include a Favorites link 4 Add an emoticon 5 Insert contact information 6 Insert calendar appointment To edit or delete a phrase on the My Text list, tap and hold a string, then tap Edit or Delete from the shortcut menu.*

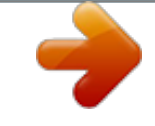

[You're reading an excerpt. Click here to read official SONY](http://yourpdfguides.com/dref/959869) [ERICSSON XPERIA X1 user guide](http://yourpdfguides.com/dref/959869)

<http://yourpdfguides.com/dref/959869>